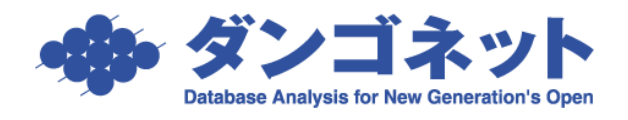

# 定期報告する

公益財団法人 [日本賃貸住宅管理協会が](https://www.jpm.jp/)公開している様式集をもとに、賃貸名人 5.7.0 でタグ付け したテンプレート(様式集)を活用し、家主への「定期報告書」を作成する方法です。 物件情報詳細画面および部屋情報詳細画面に配置された[修繕/クレーム/点検]タブ、[○○対 応履歴]タブに登録したデータを帳票に反映させます。

テンプレートは、「ダンゴネット [カスタマサービス」](http://sv10.dangonet.co.jp/dangonet/index.htm)からダウンロードすることができます。 これらの帳票は、公益財団法人日本賃貸住宅管理協会の書式をベースに賃貸名人上の賃料項目名 (例:賃料、管理費…等)を用い、レイアウトを一部変更しております。

そのため、日管協準拠書式ではなく、当社のオリジナル書面の扱いになります。ご了承ください。

[対象:賃貸名人 5.7.0 以上]

## 内容

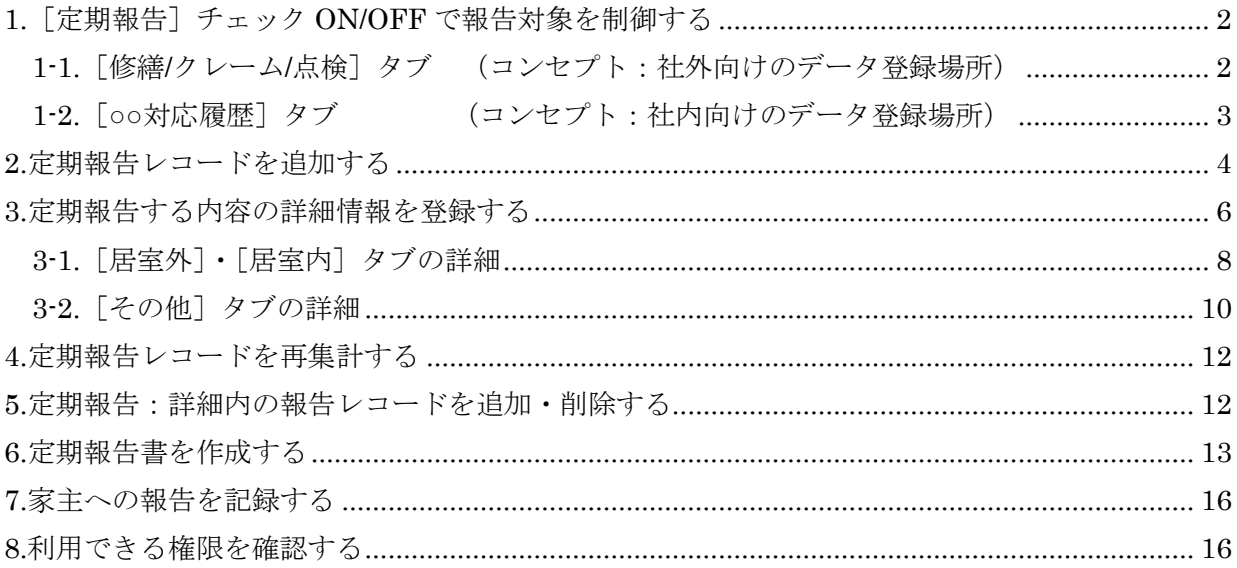

#### <span id="page-1-0"></span>1.[定期報告]チェック ON/OFF で報告対象を制御する

定期報告の対象にするには、[修繕/クレーム/点検]タブと[○○対応履歴(物件・部屋)]タブ内の レコード欄の[定期報告]チェックボックスのチェックを付けます。

#### <span id="page-1-1"></span>1-1.「修繕/クレーム/点検]タブ (コンセプト:社外向けのデータ登録場所)

[定期報告] チェックボックスは、以下のタブに設置されています。

・物件情報詳細画面の[修繕/クレーム/点検]タブ

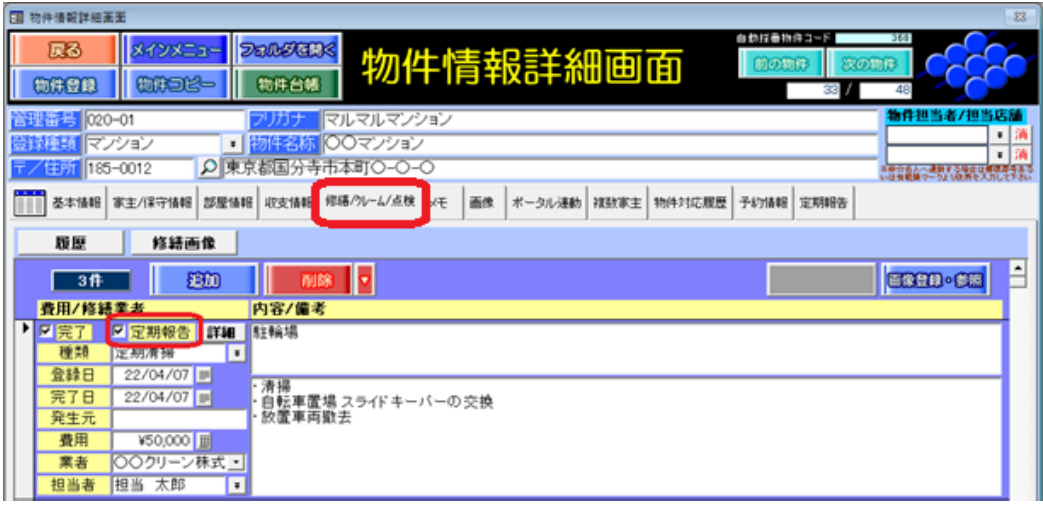

・部屋情報詳細画面の[修繕/クレーム/点検]タブ

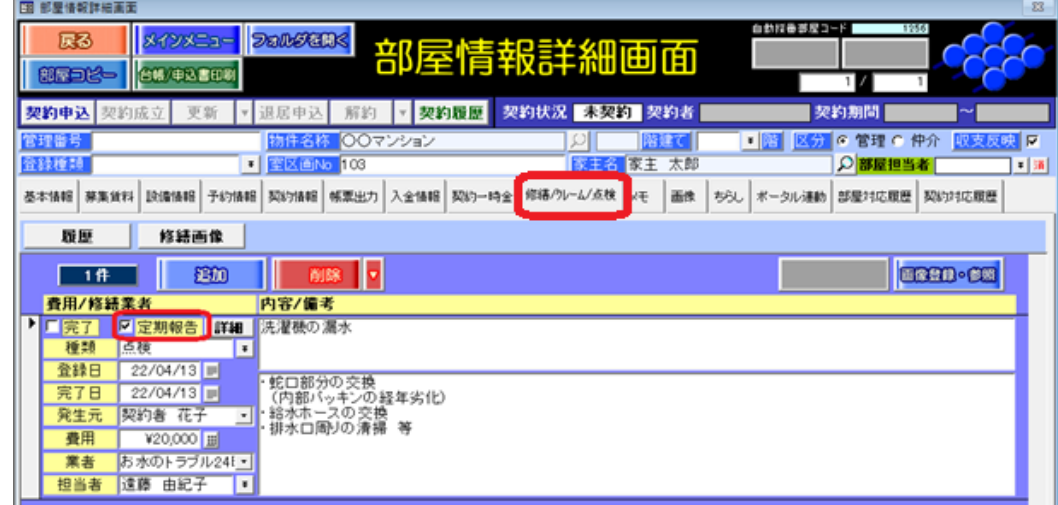

※修繕レコード [追加] ボタン実行時は、[定期報告] チェックが付きます。 必要に応じてチェックを外してください。

## <span id="page-2-0"></span>1-2. [〇〇対応履歴] タブ (コンセプト:社内向けのデータ登録場所)

[定期報告]チェックボックスは、以下のタブに設置されています。

・物件情報詳細画面の[物件対応履歴]タブ

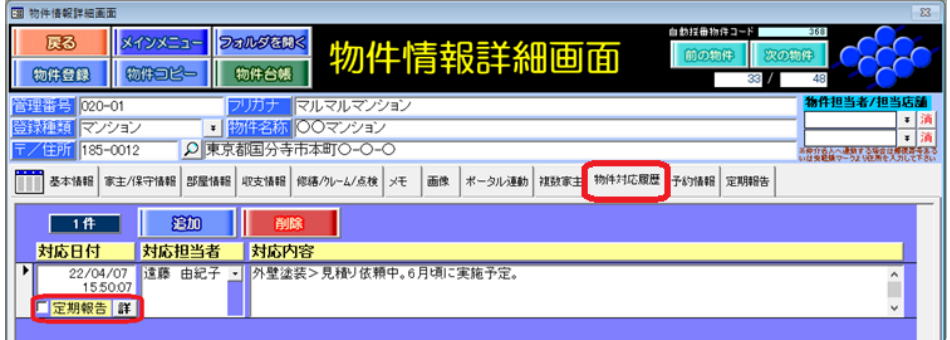

・部屋情報詳細画面の[部屋対応履歴]タブ

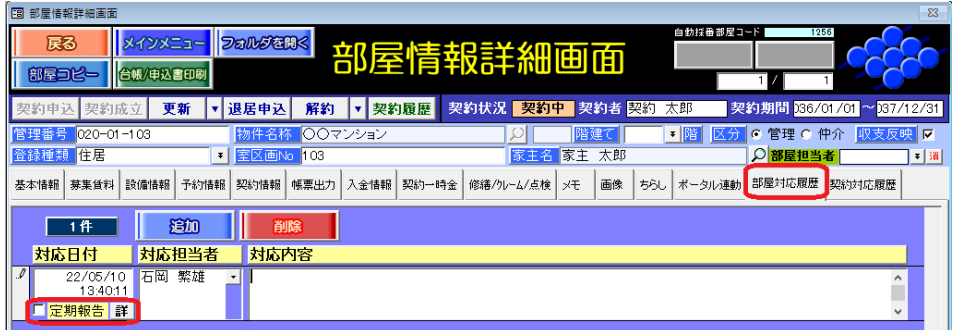

・部屋情報詳細画面の[契約対応履歴]タブ

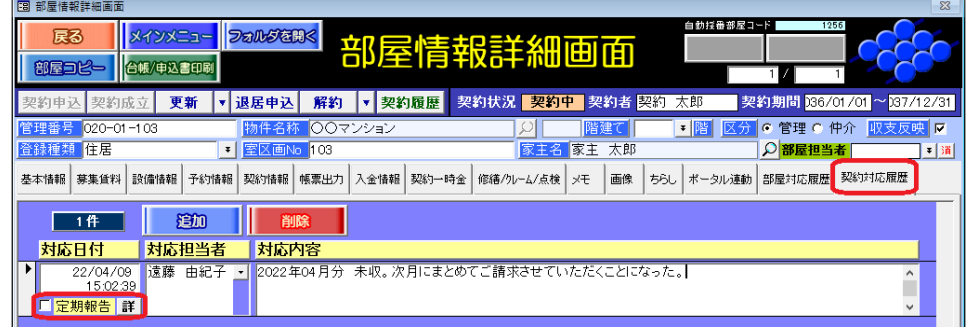

・契約履歴からの部屋情報詳細画面の[\*契約対応履歴\*]タブ

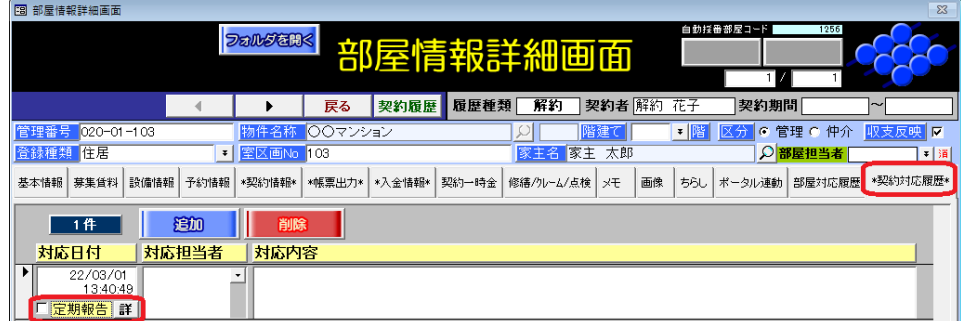

※対応履歴レコード[追加]ボタン実行時は、[定期報告]チェックが付きません。

必要に応じてチェックを付けてください。

#### <span id="page-3-0"></span>2.定期報告レコードを追加する

定期報告管理画面、もしくは物件情報詳細画面の[定期報告]タブで、定期報告用のレコードを 追加します。[追加]ボタンは、以下の画面に設置されています。

#### ・定期報告管理画面

メインメニュー「修繕・クレーム・点検履歴」の管理画面上部右側に [定期報告] ボタンをク リックし、定期報告書画面を開きます。

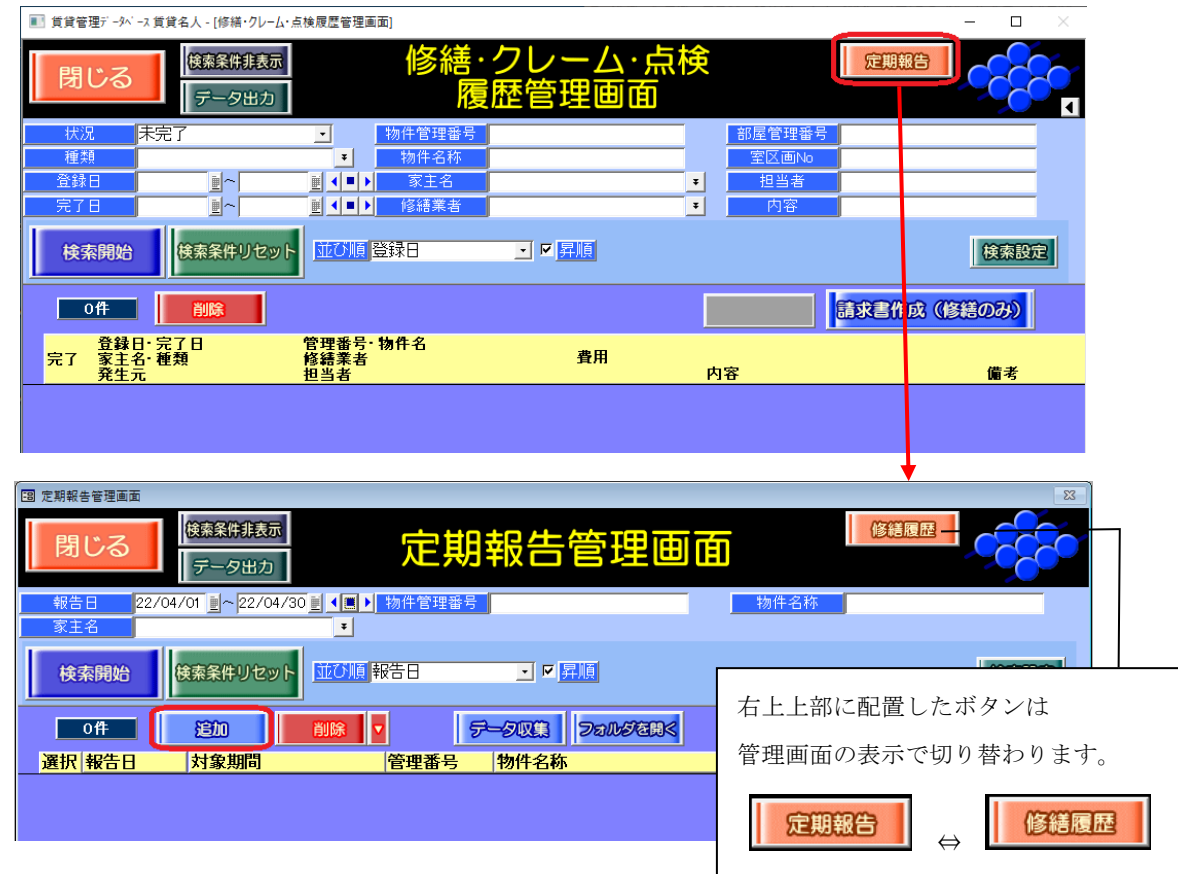

・物件情報詳細画面の[定期報告]タブ

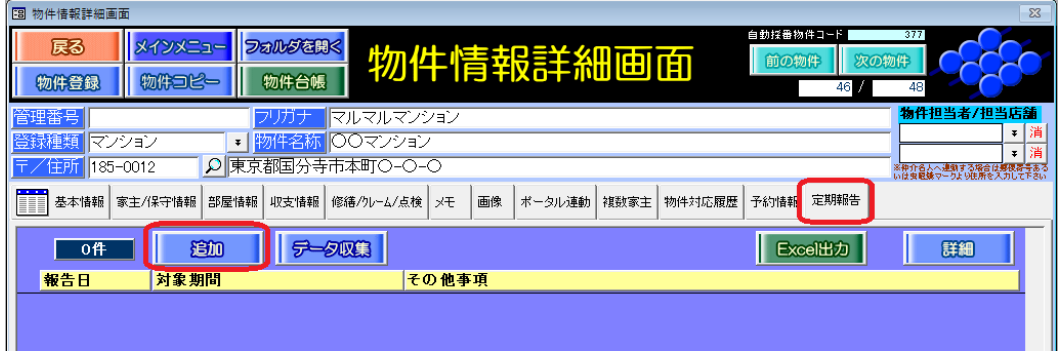

物件の一覧が表示されますので対象物件の[選択]チェックを付け、任意の「対象期間」を指定し て[定期報告追加]ボタンを押下します。

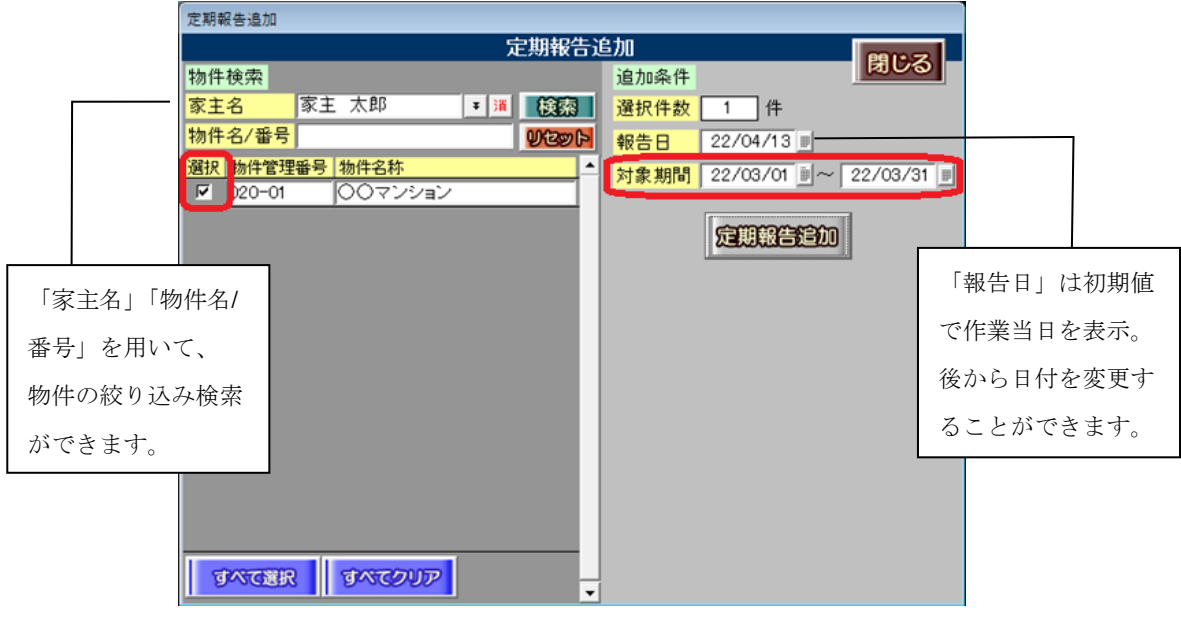

対象物件の定期報告レコードが追加されます。

・定期報告管理画面

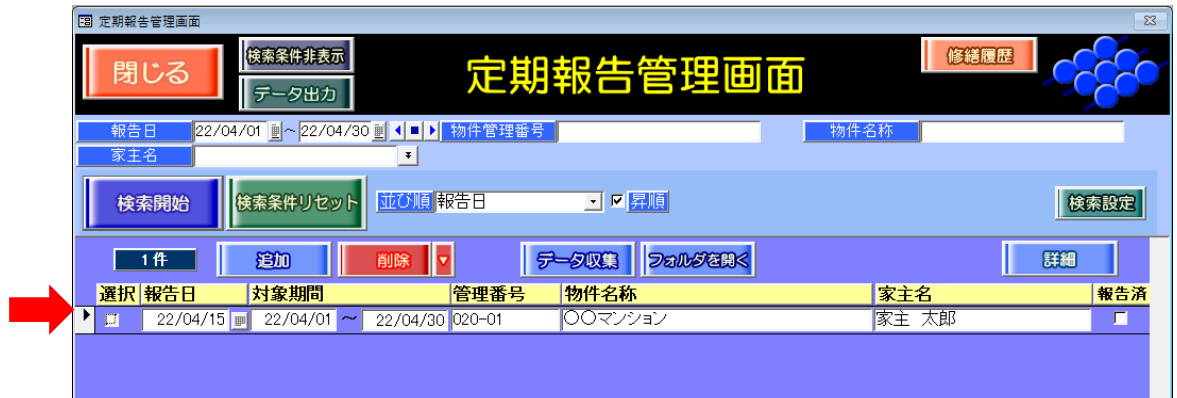

・物件情報詳細画面の[定期報告]タブ

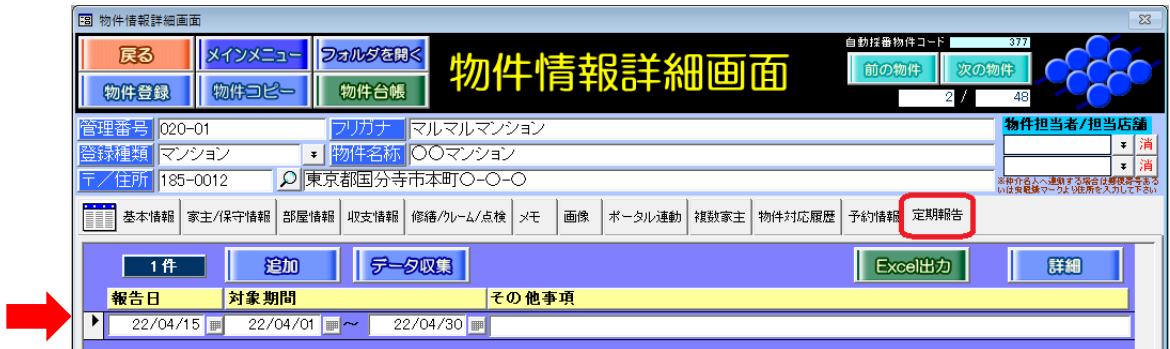

#### <span id="page-5-0"></span>3.定期報告する内容の詳細情報を登録する

定期報告レコードにカーソルを充て、[詳細]ボタンで「定期報告:詳細」画面を開きます。

・定期報告管理画面

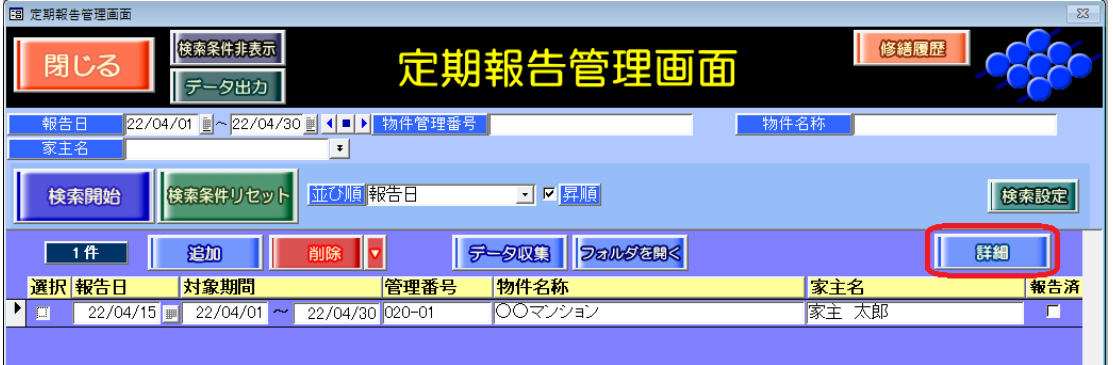

・物件情報詳細画面の[定期報告]タブ

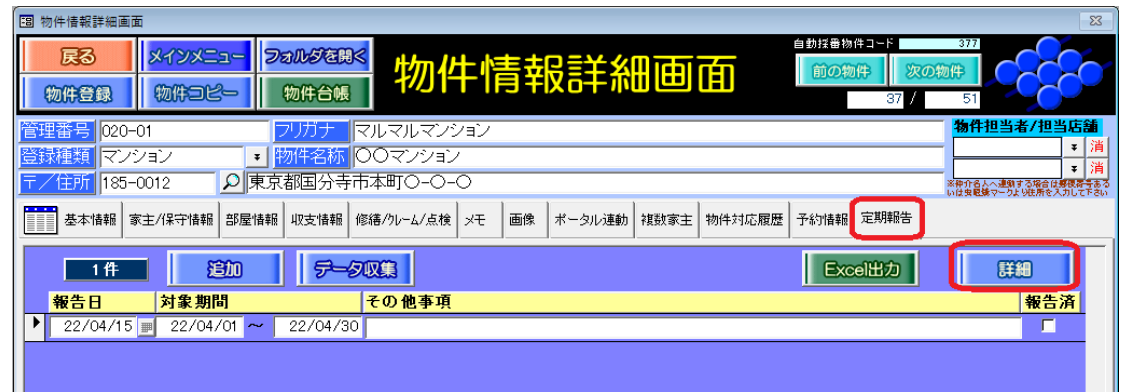

定期報告レコードは、「定期報告:詳細」画面は、[居室外][居室内][その他][苦情][その他事 項]の 5 つのタブで構成されています。

登録内容を変更すると、集計元の修繕レコードや対応履歴レコードの内容にも影響します。

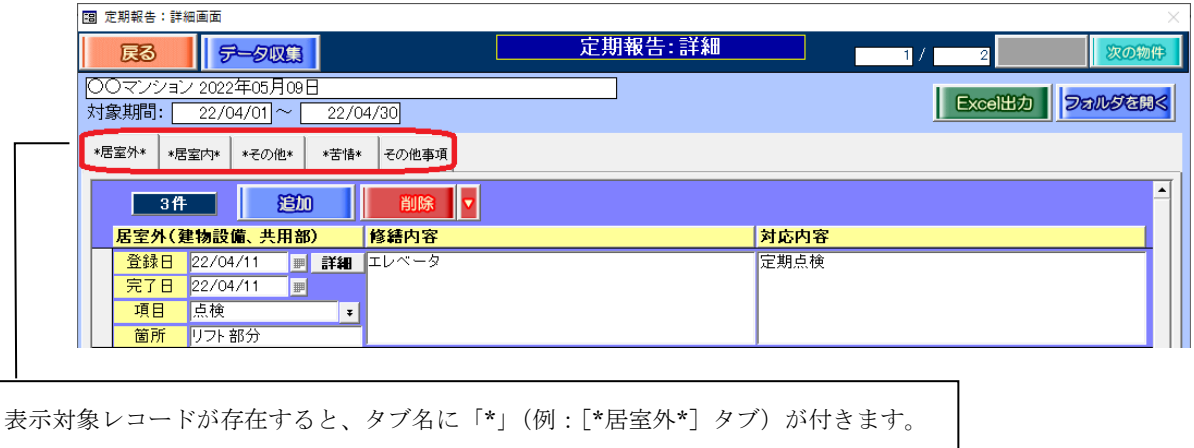

各タブの表示対象は下表の通りです。

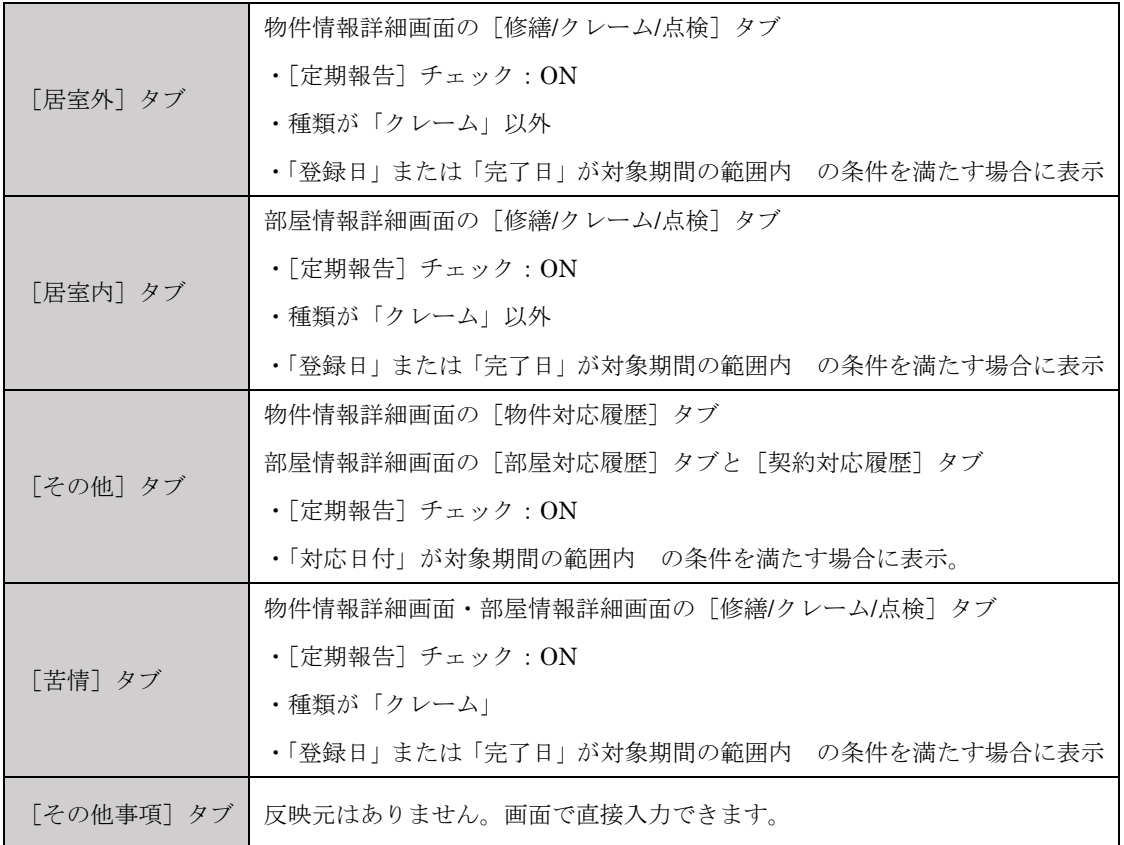

#### タブ内に設置しているボタンの動作は、下記の通りです。

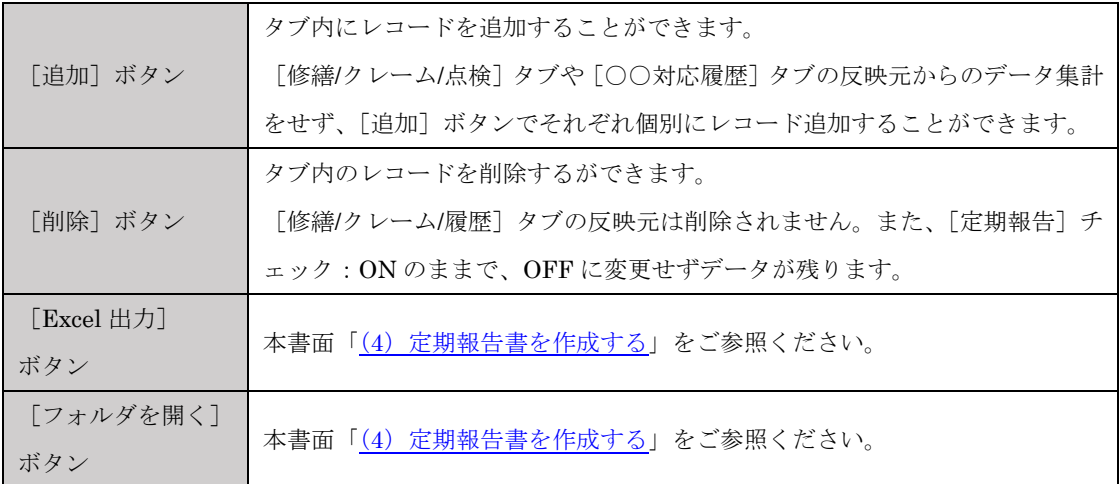

#### <span id="page-7-0"></span>3-1.[居室外]・[居室内]タブの詳細

 $\equiv$ 

[修繕/クレーム/点検]タブの[定期報告]チェックが付いているレコードが「定期報告:詳細」 の表示対象です。

「登録日」「完了日」「内容」が「定期報告:詳細」にデータが飛びます。

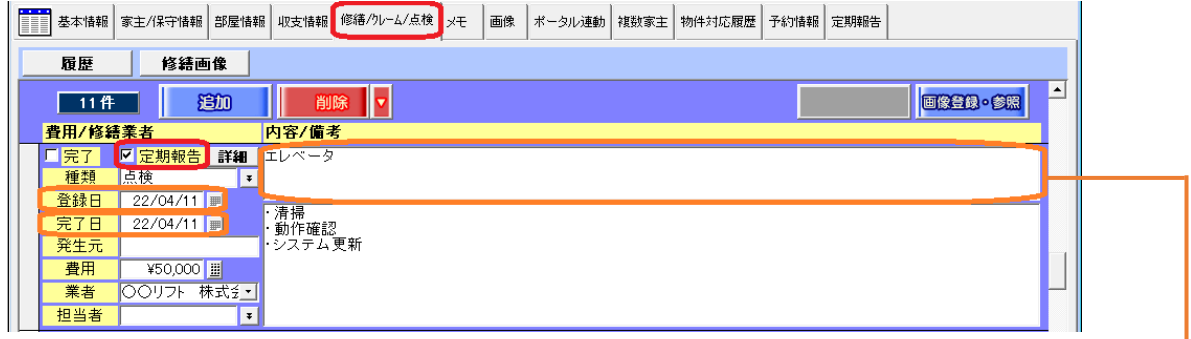

[詳細]ボタンを押下すると、定期報告書用(家主様向け)に言い換えた内容を登録することが できます。

反映先[居室外]もしくは[居室内]チェックが付き対応日欄は「登録日」が選択されます。

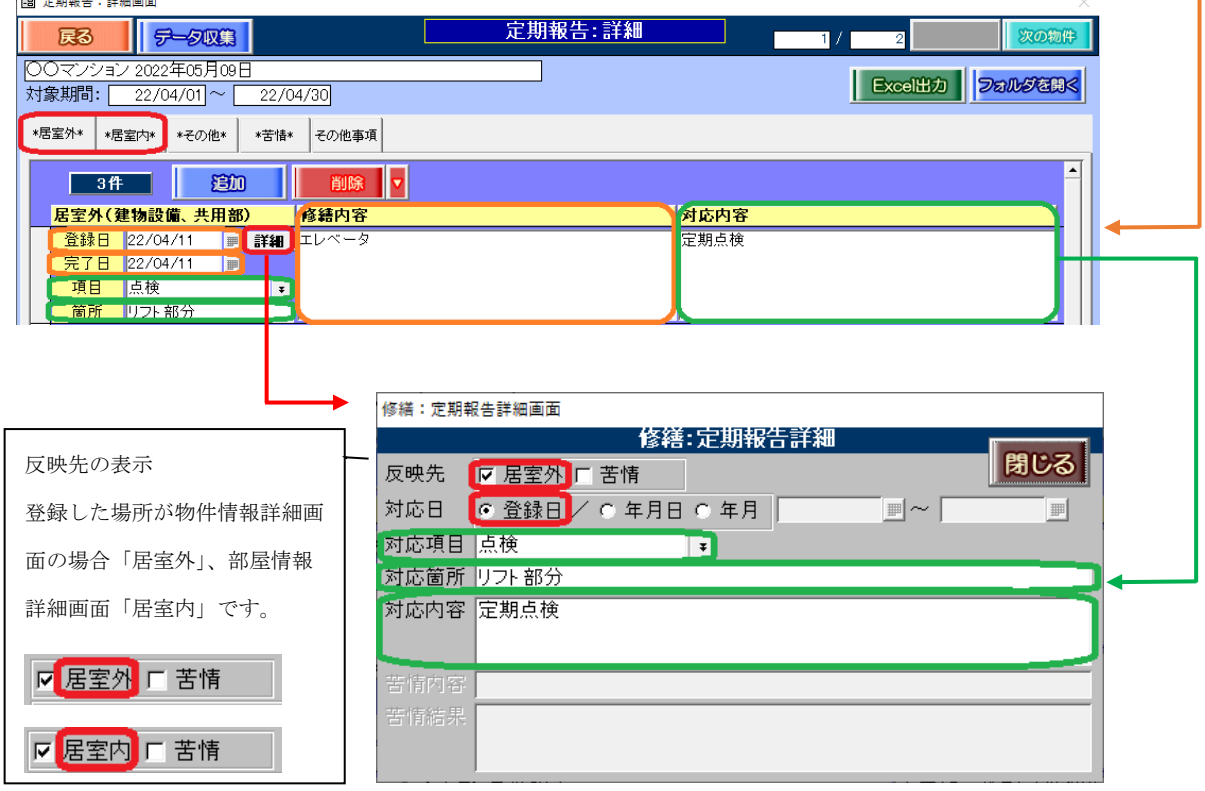

各項目の動作は、下記の通りです。

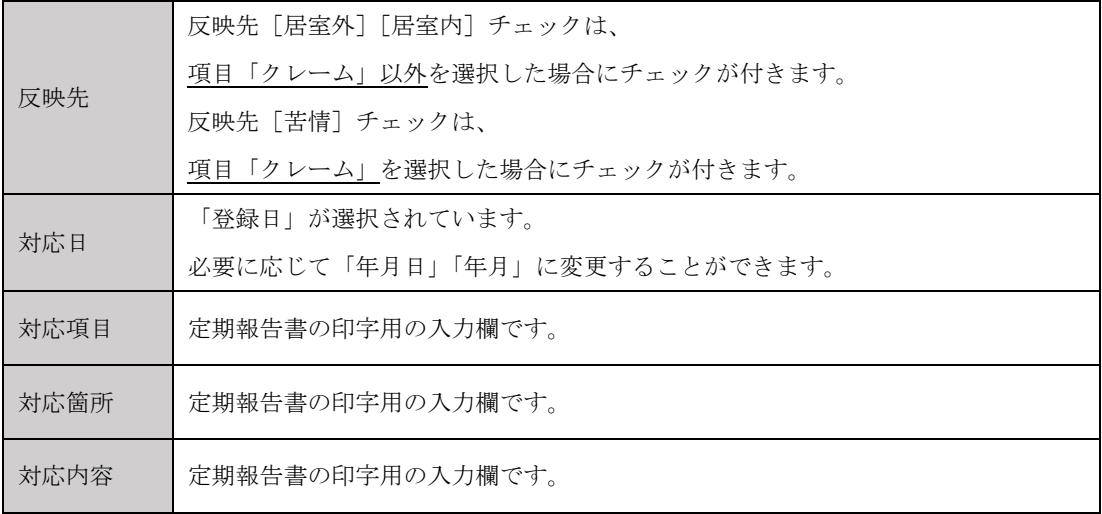

## <span id="page-9-0"></span>3-2.[その他]タブの詳細

[○○対応履歴]タブの[定期報告]チェックが付いているレコードが「定期報告:詳細」の表 示対象です。

「対応日付」「対応担当者」「対応内容」が「定期報告:詳細」にデータが飛びます。

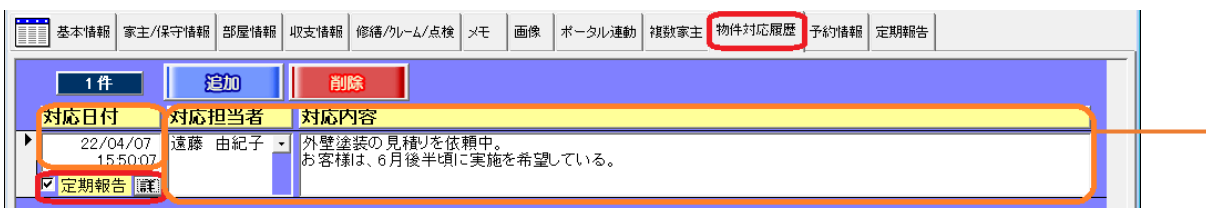

[詳細]ボタンを押下すると定期報告書用に言い換えた内容を登録することができます。

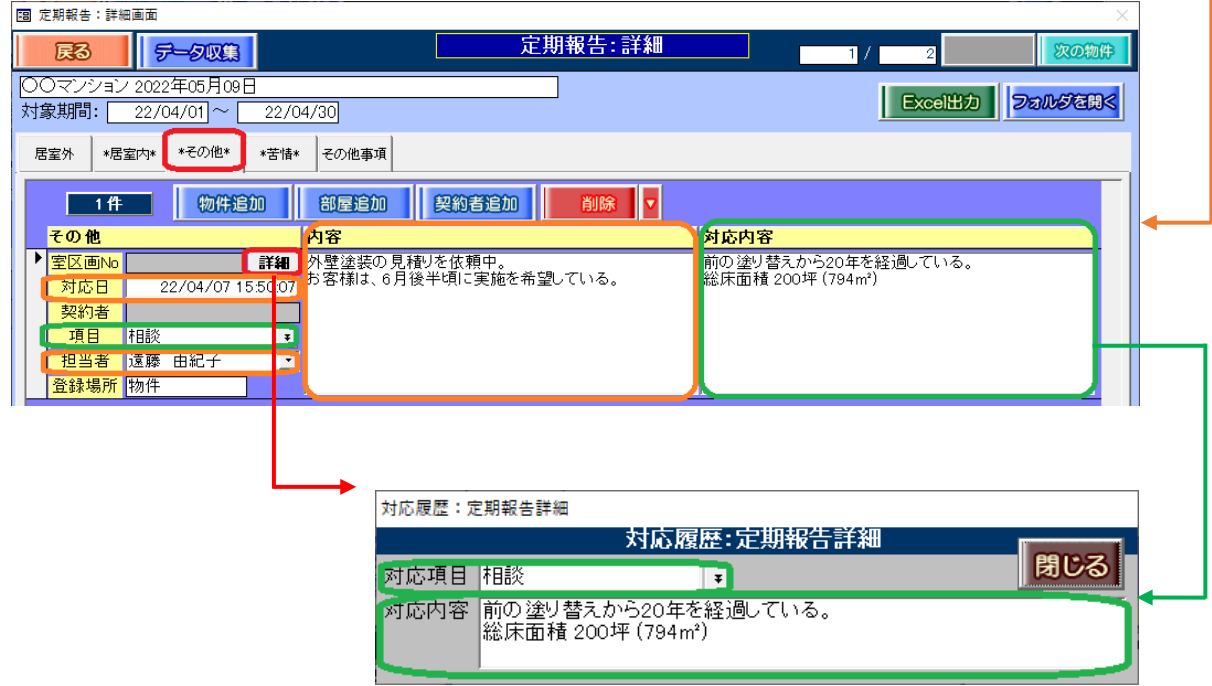

### 各項目の動作は下記の通りです。

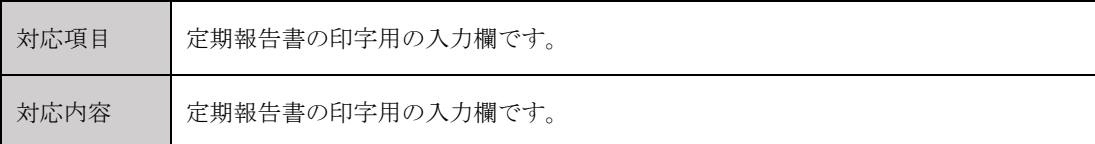

## 3-3.[苦情]タブの詳細

「修繕/クレーム/点検]タブの「定期報告]チェックが付き、かつ種類「クレーム」を選択した レコードが「定期報告:詳細」の表示対象です。

「登録日」「完了日」「発生元」「対応内容」が「定期報告:詳細」にデータが飛びます。

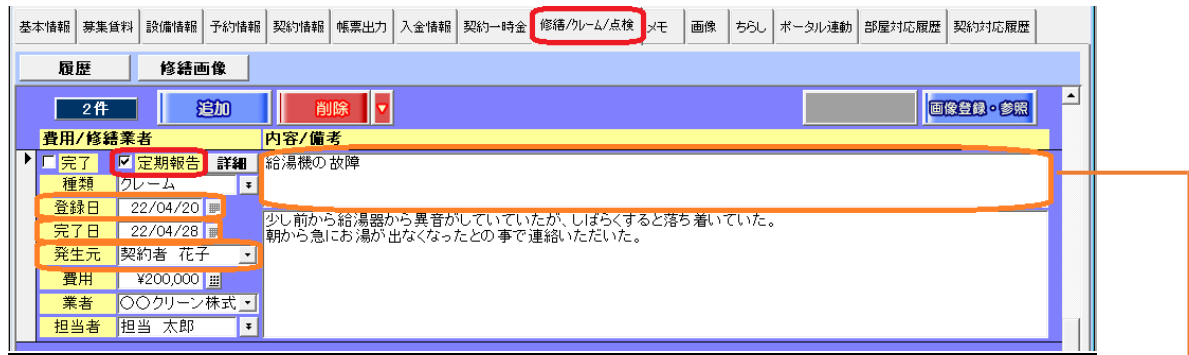

[詳細]ボタンを押下すると、定期報告書用に言い換えた内容を登録することができます。 反映先[苦情]チェックが付き、対応日欄は「登録日」が選択されます。

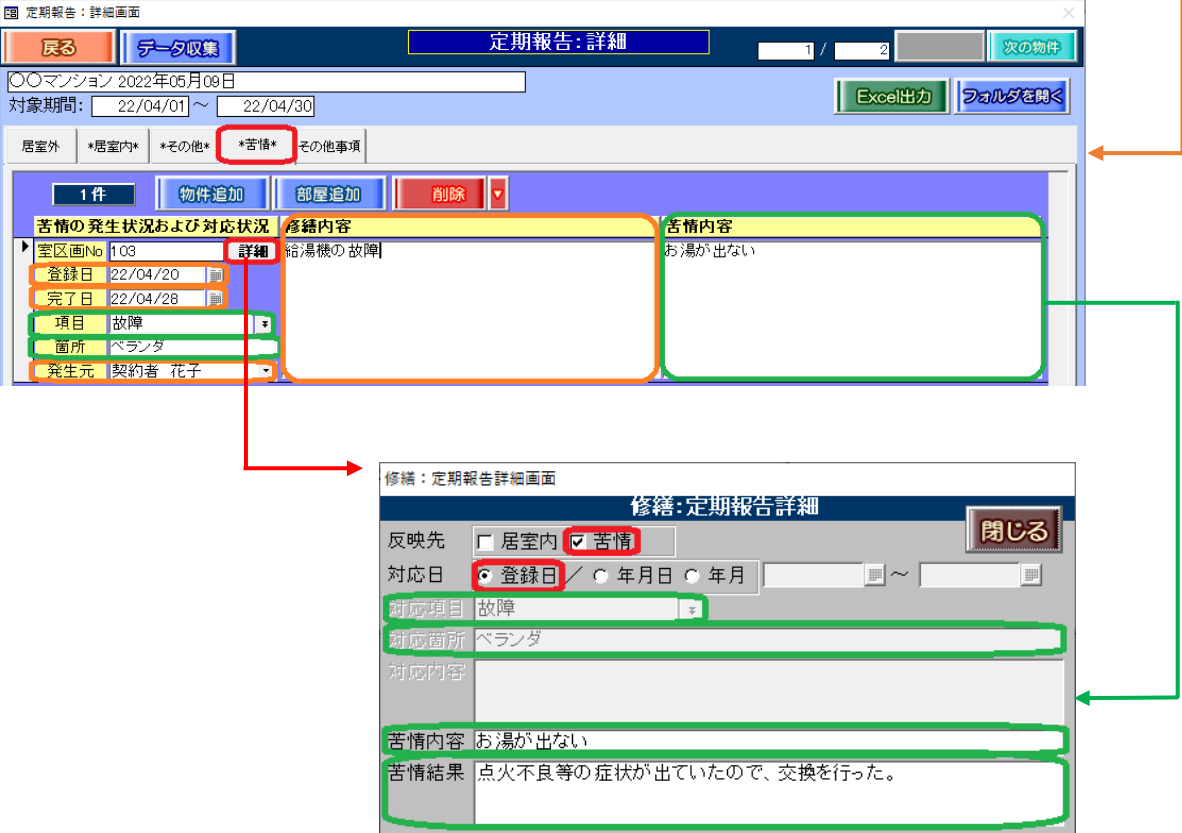

各項目の動作は、下記の通りです。

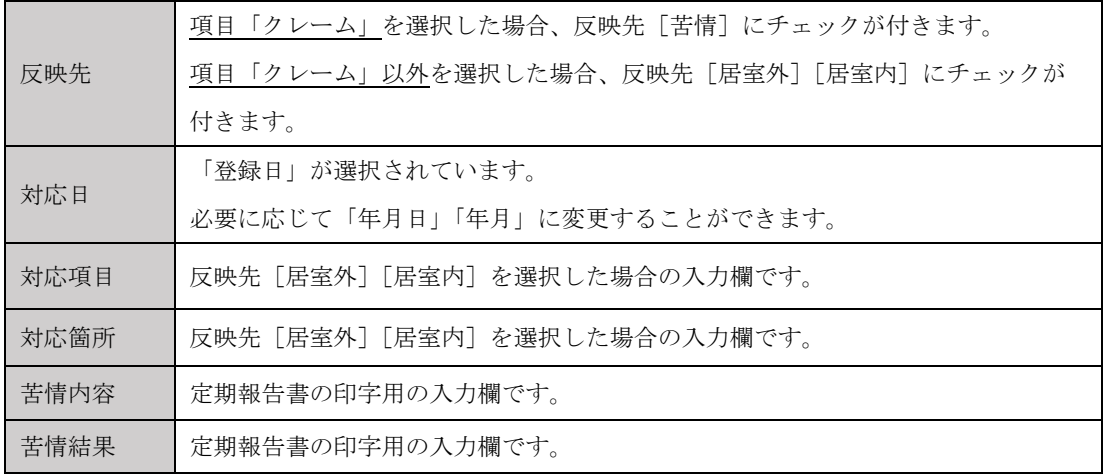

#### <span id="page-11-0"></span>4.定期報告レコードを再集計する

集計対象の修繕レコードを追加した、または定期報告書への反映フラグを変更した場合、定期報告 レコードの内容を再集計する必要があります。

その際は、対象の定期報告レコードの[選択]チェックを付け、[データ収集]ボタンを実行します。

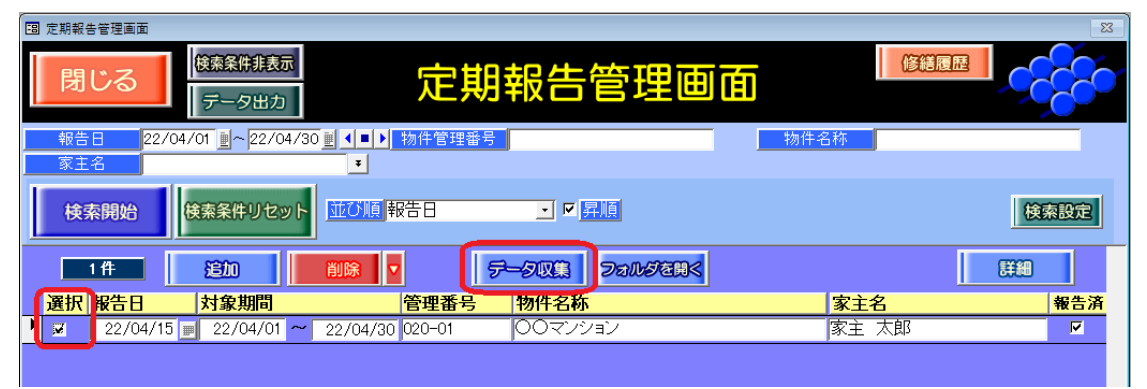

#### <span id="page-11-1"></span>5.定期報告:詳細内の報告レコードを追加・削除する

[追加]ボタンを実行すると、該当の物件に定期報告:詳細レコードが追加されます。 [削除]ボタンを実行すると、集計された定期報告レコード自体は消えず、定期報告対象のチェ ックが外れます。ただし、こちらの画面で追加した定期報告:詳細レコードは、削除されます。

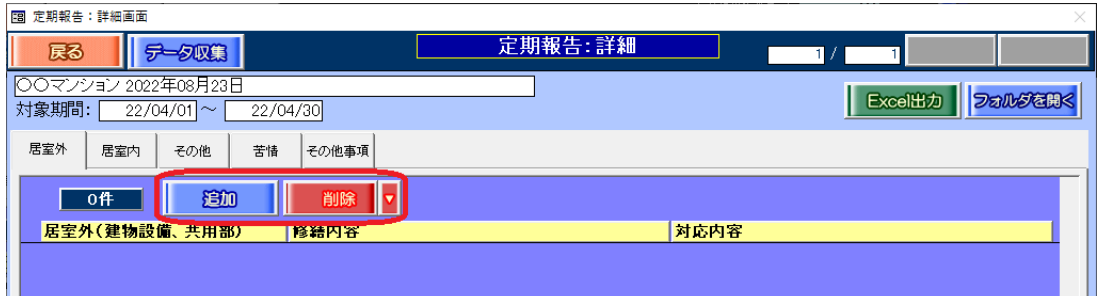

## <span id="page-12-0"></span>6.定期報告書を作成する

[Excel 出力] ボタンで定期報告書を作成することができます。

・物件情報詳細画面の[定期報告]タブ、並びに「定期報告:詳細」画面内

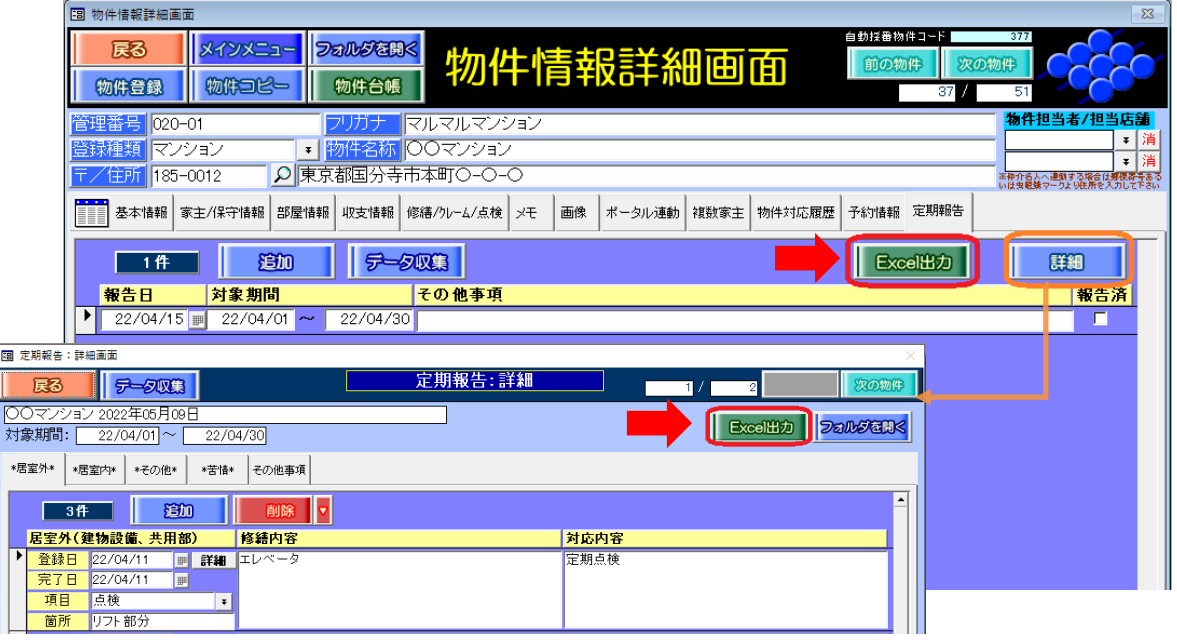

・定期報告管理画面内、並びに「定期報告:詳細」画面内

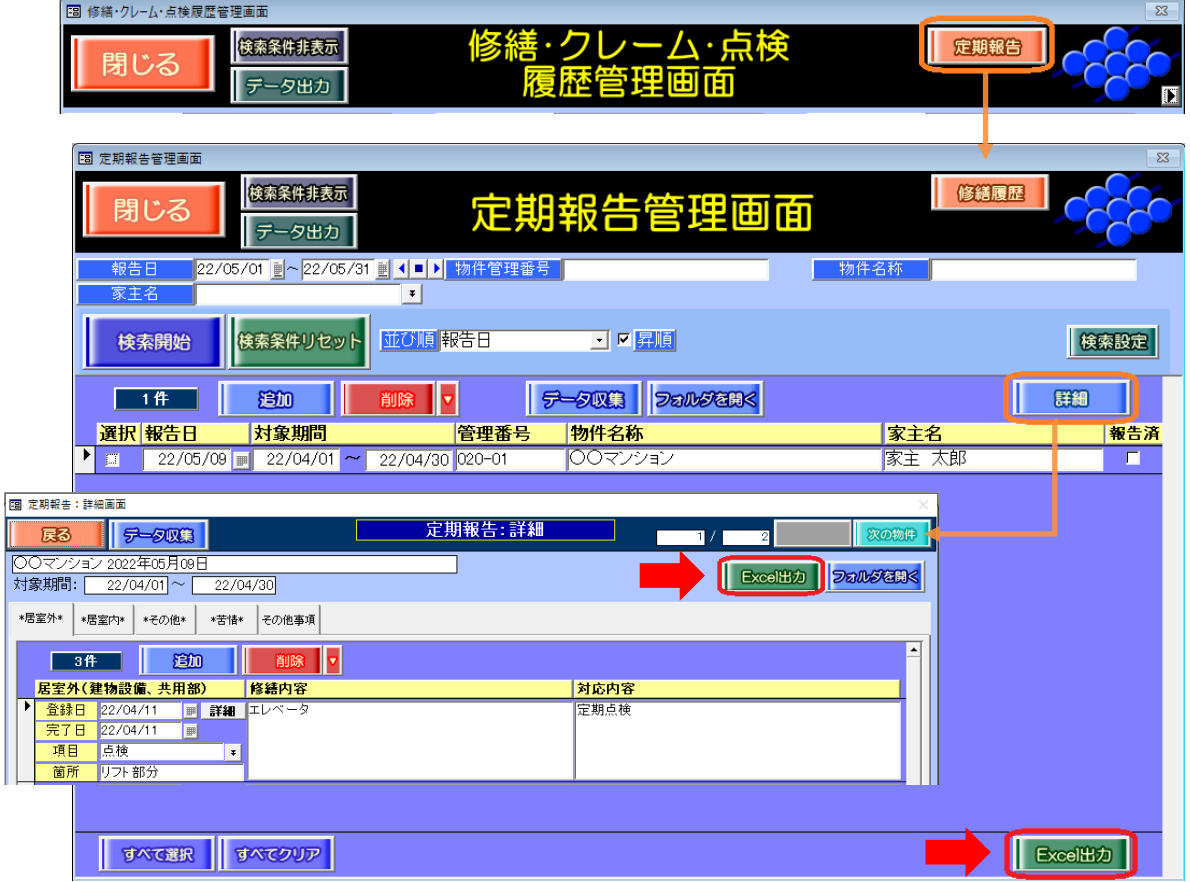

[Excel 出力]ボタンを実行すると「テンプレート選択」のウインドウが開きます。 テンプレート(例:定期報告書(yyyymm-1).xlsx )を選択し、[開く]をクリックします。

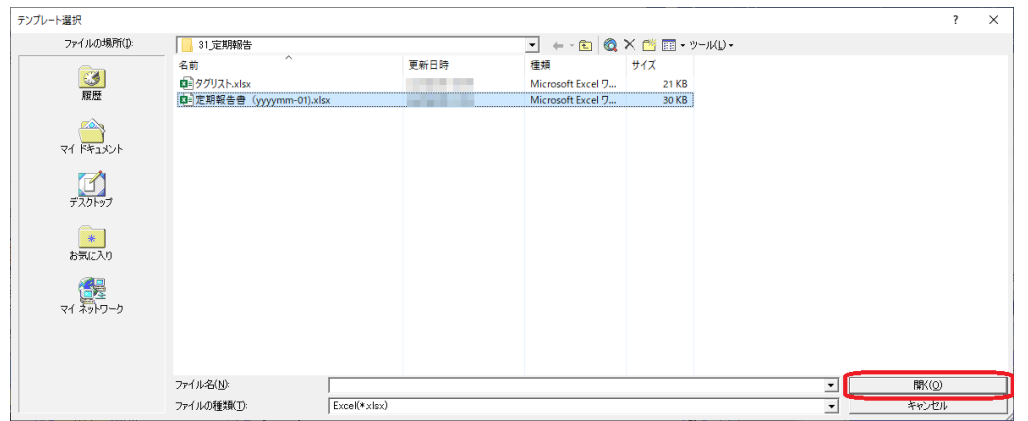

<ネットワーク上にテンプレートを設置している場合>

「マイネットワーク」に共有フォルダが表示されない場合があります。

「ファイル名」欄に「¥¥○○(共有フォルダ名)」と入力することでその場所へアクセスできます。

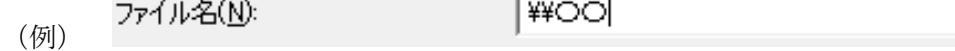

帳票のサンプルは、以下の通りです。

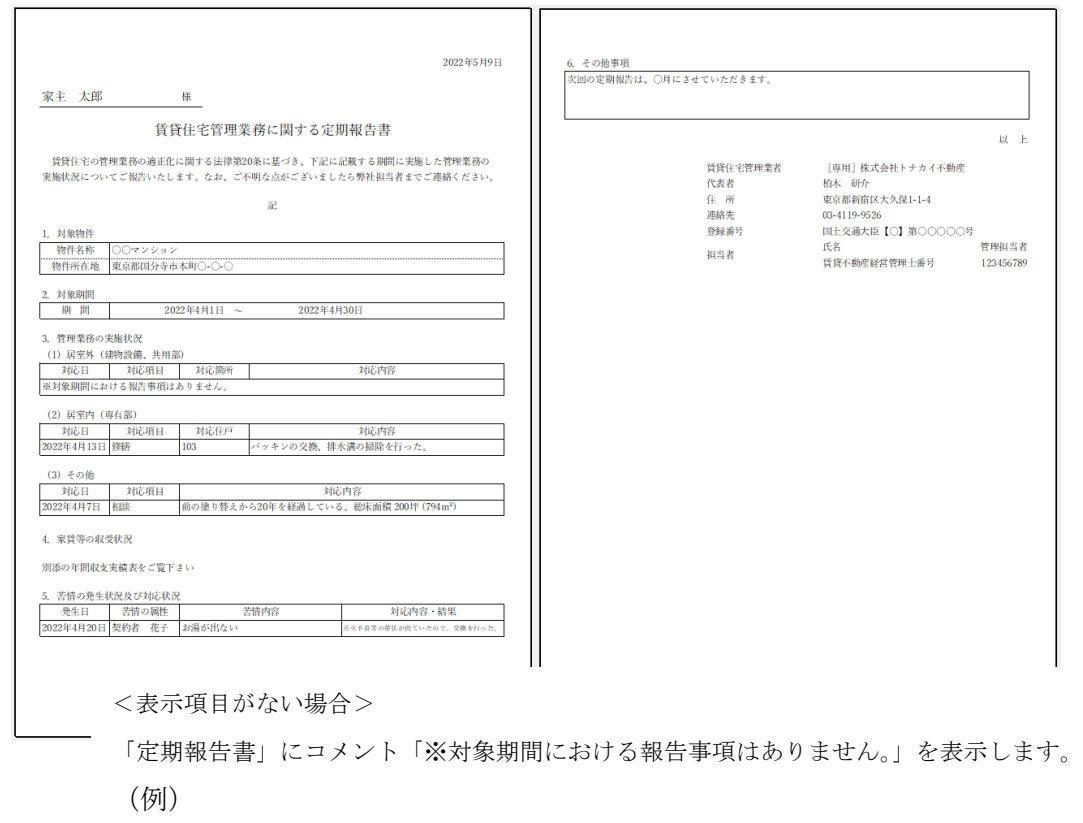

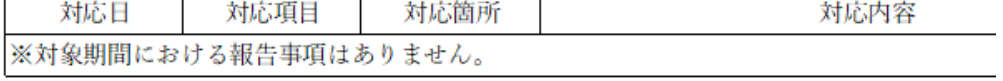

作成されたファイル(帳票:定期報告書)は、定期報告管理画面の[フォルダを開く]ボタン 内に格納されます。

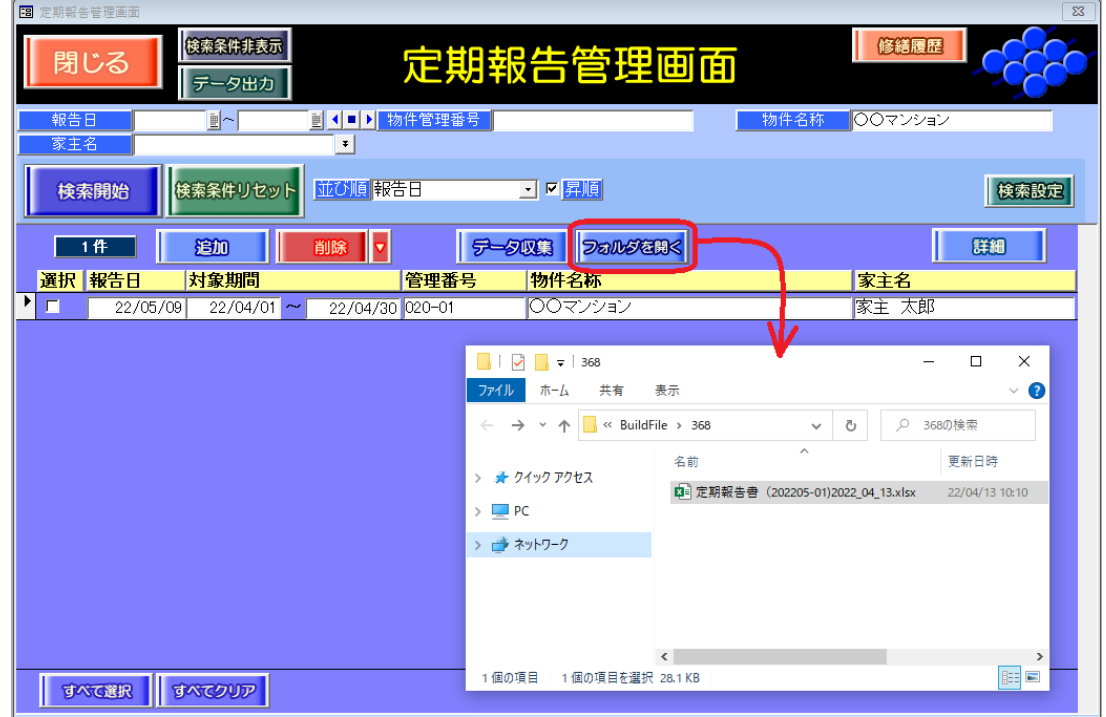

定期報告管理画面の [フォルダを開く] ボタンは、物件情報詳細画面の [フォルダを開く] ボ タンと同じ場所(アドレス)です。

マスター管理画面の「ファイル保存設定パス」で指定した階層です。

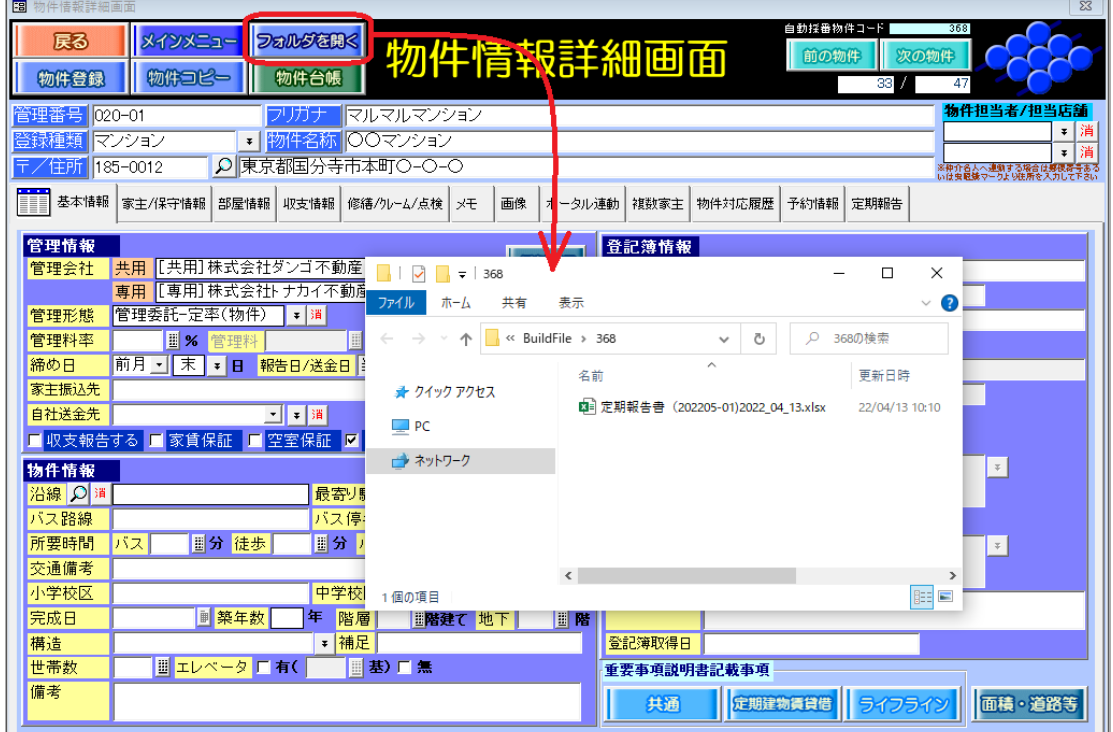

### <span id="page-15-0"></span>7.家主への報告を記録する

報告が完了した定期報告レコードは、[報告済]にチェックを付けて記録に残します。

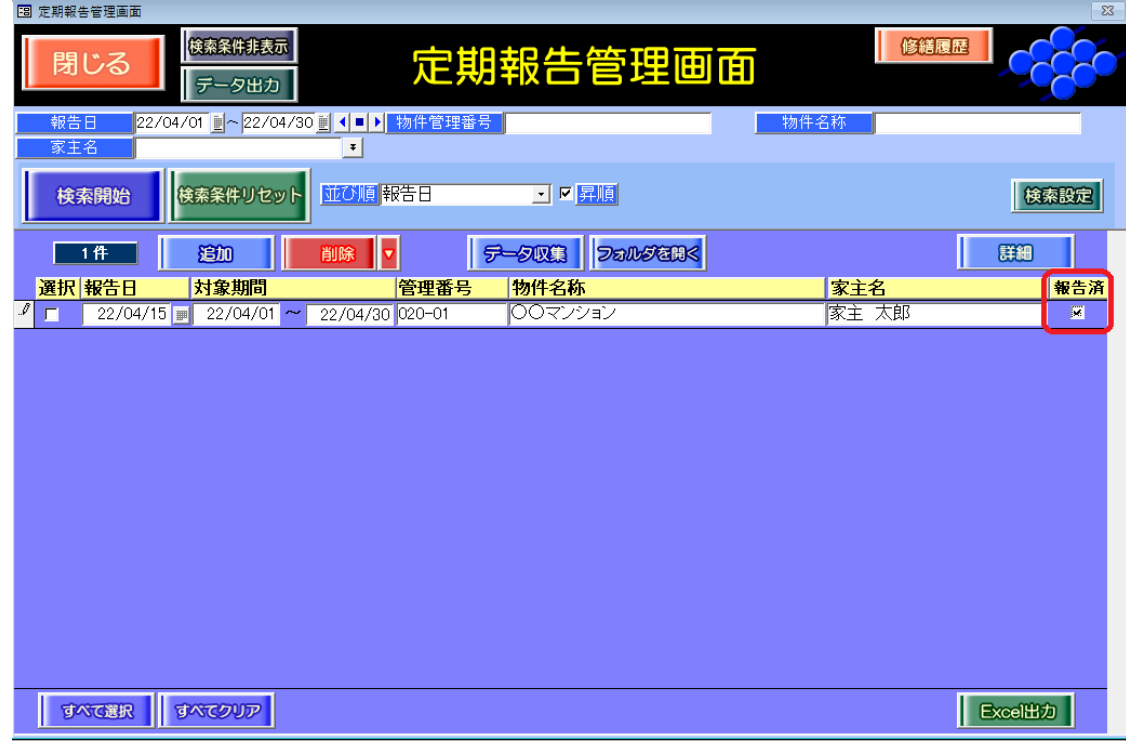

#### <span id="page-15-1"></span>8.利用できる権限を確認する

定期報告管理画面や対応履歴の操作可否は、マスター管理画面の[基本情報]タブの[権限設 定]ボタン内、分類「修繕等履歴」「対応履歴」欄の設定を参照します。

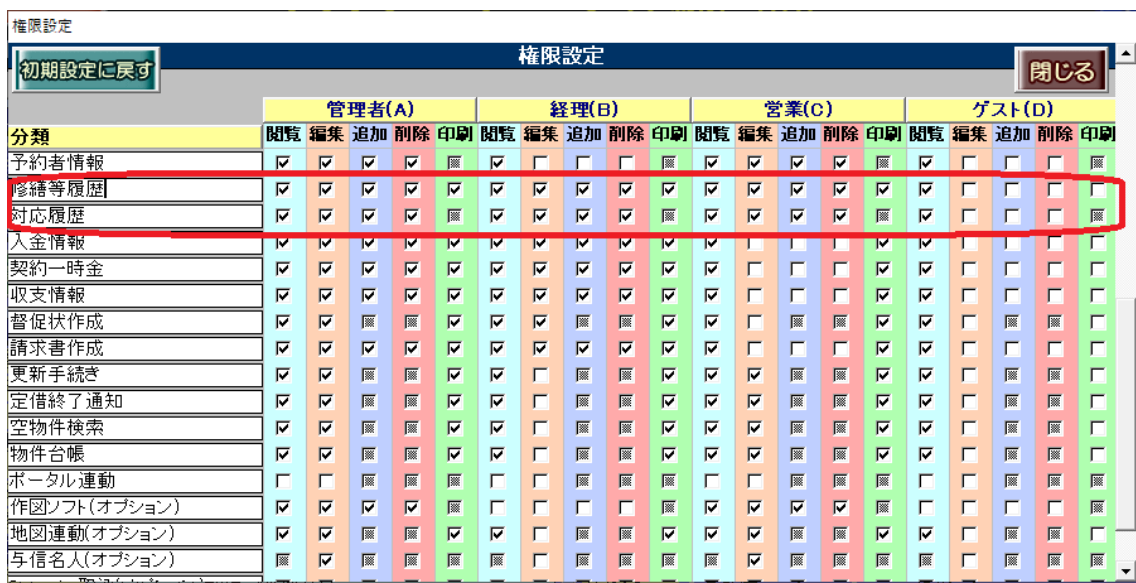